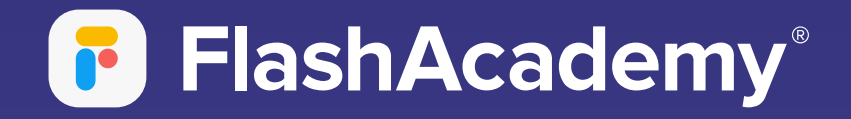

# Navigating The App

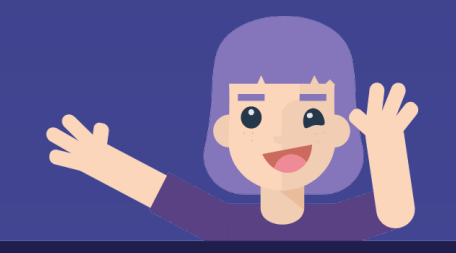

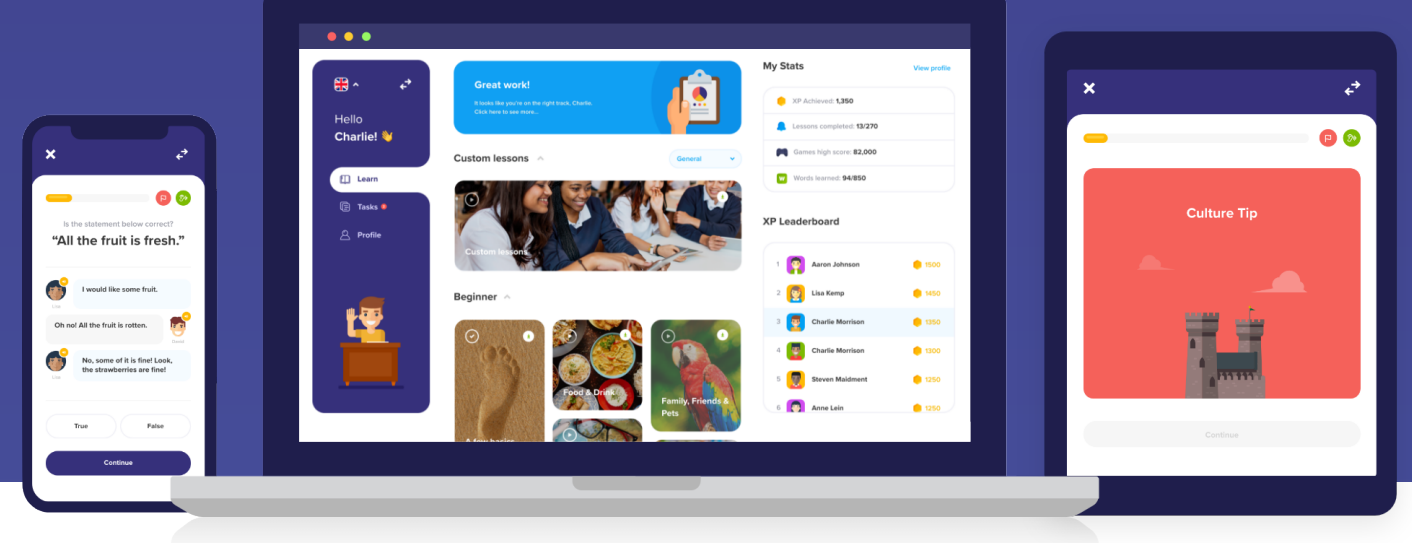

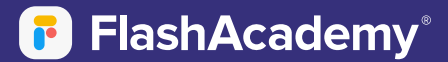

# Web App

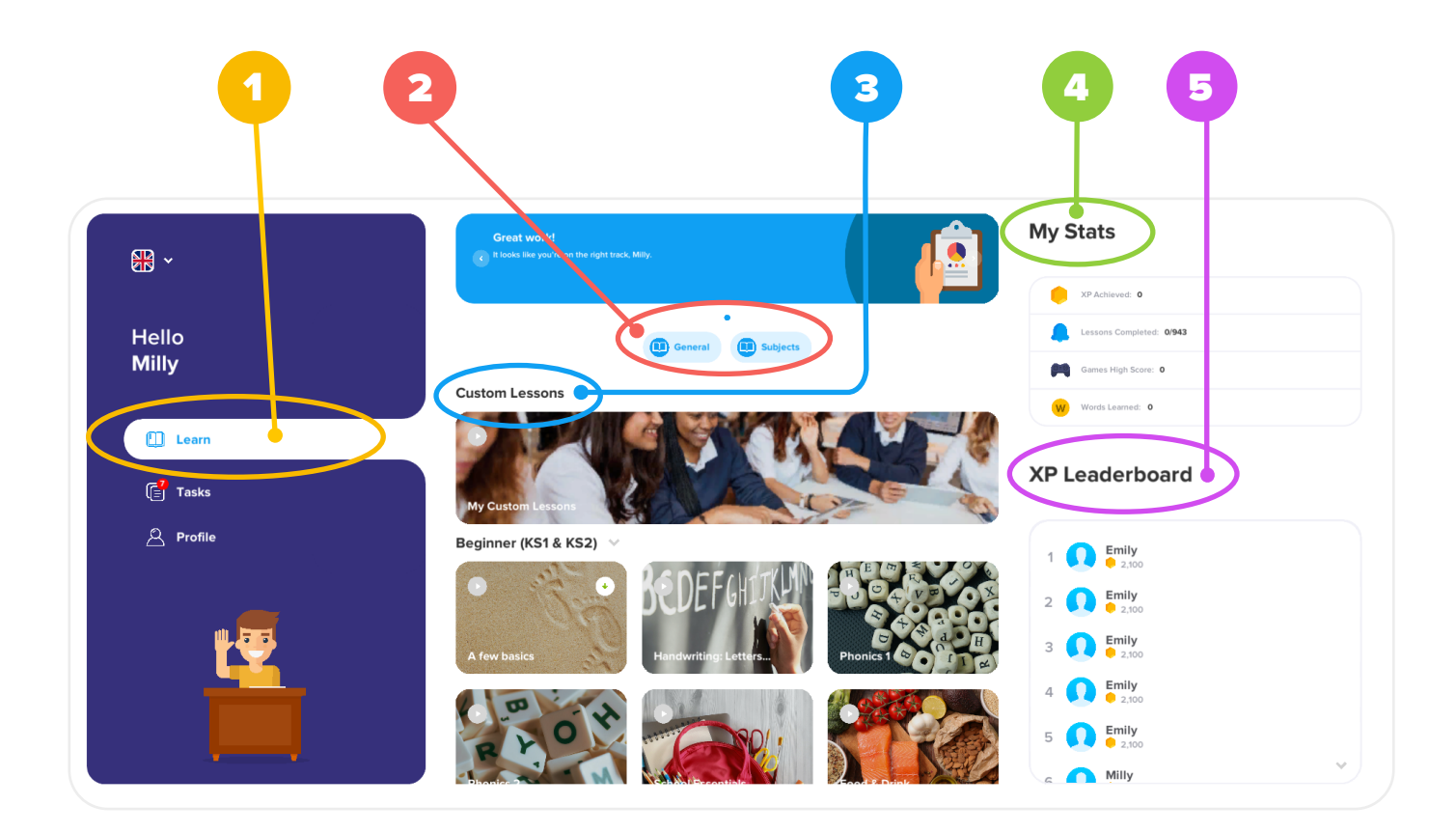

- **Select 'Learn' to find all your lessons.**
- **Use the 'General' and 'Subjects' filters at the top to filter out the curriculum lessons.**
- **Find your Custom Lessons under 'My Custom Lessons' at the top.**
- **Find your statistics at the side.**
- **You can also see where you are on the XP leaderboard.**

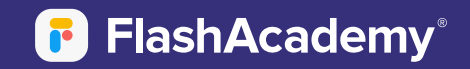

# Web App

#### Tasks

- **1. Select 'Tasks' to find the tasks that are set for you.** 1
- **2. This is also where you will find the assessment once it has been set for you.** 2

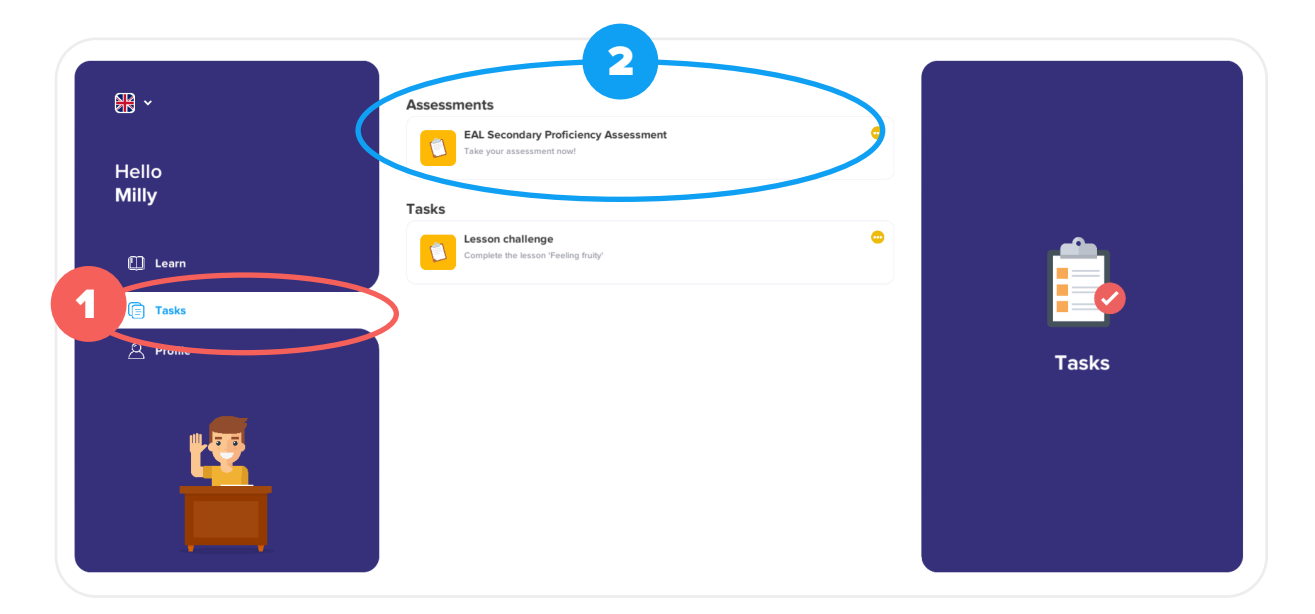

## My Profile

- **1. Select 'Profile' to view your profile information.** 1
- **2. Click 'Choose Avatar' to select an avatar for your profile.** 2
- **3. You can also view your statistics again here.**  3

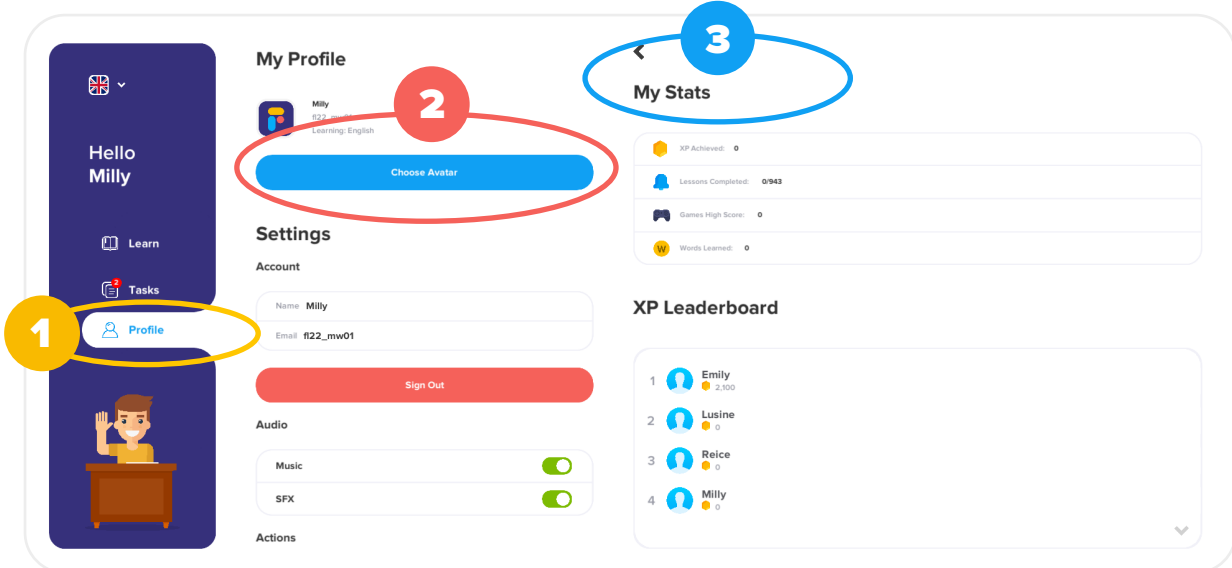

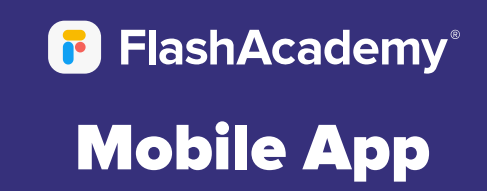

## Profile

- **1. Select 'Learn' to find all your lessons.**  1
- Use the 'General' and 'Subjects' filters at the top to filter out the curriculum lessons. 2
- **3. Find your Custom Lessons under 'My Custom Lessons' at the top.** 3
- **4. Click into a category to see a list of the lessons in that category.**  4
- **5. Click into a lesson and choose whether to 'Start Lesson' or 'View Flashcards'.** 5

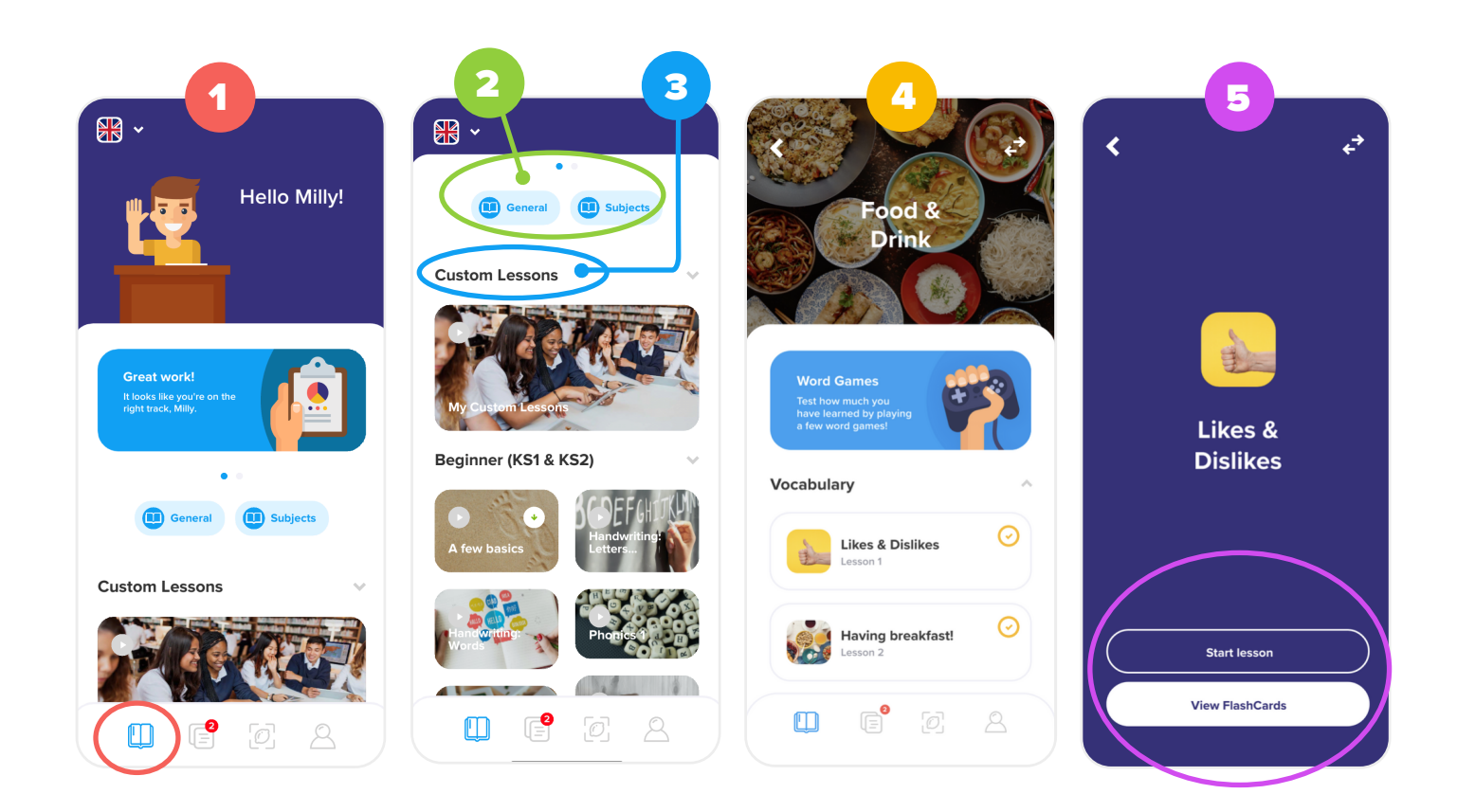

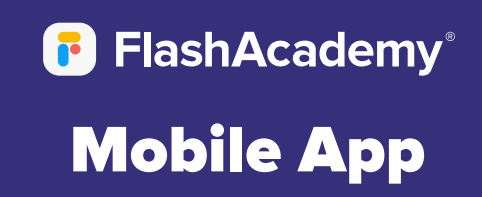

#### Tasks

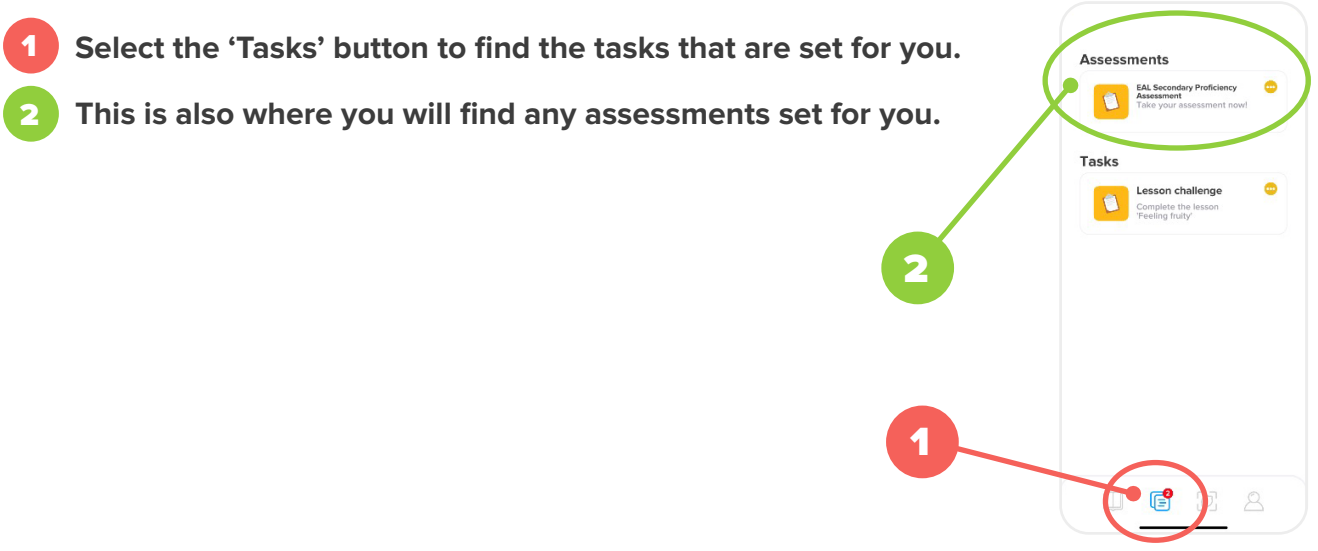

#### Object Translator

- **1. Select the Translate button at the bottom of the home screen.**  1
- **2. Select scan new object.** 2
- **3. Point the camera at the object and press the Camera button to take the picture.** 3
- **4. The Object Translator will take a few moments to scan and assess the picture, before returning the result(s).** 4

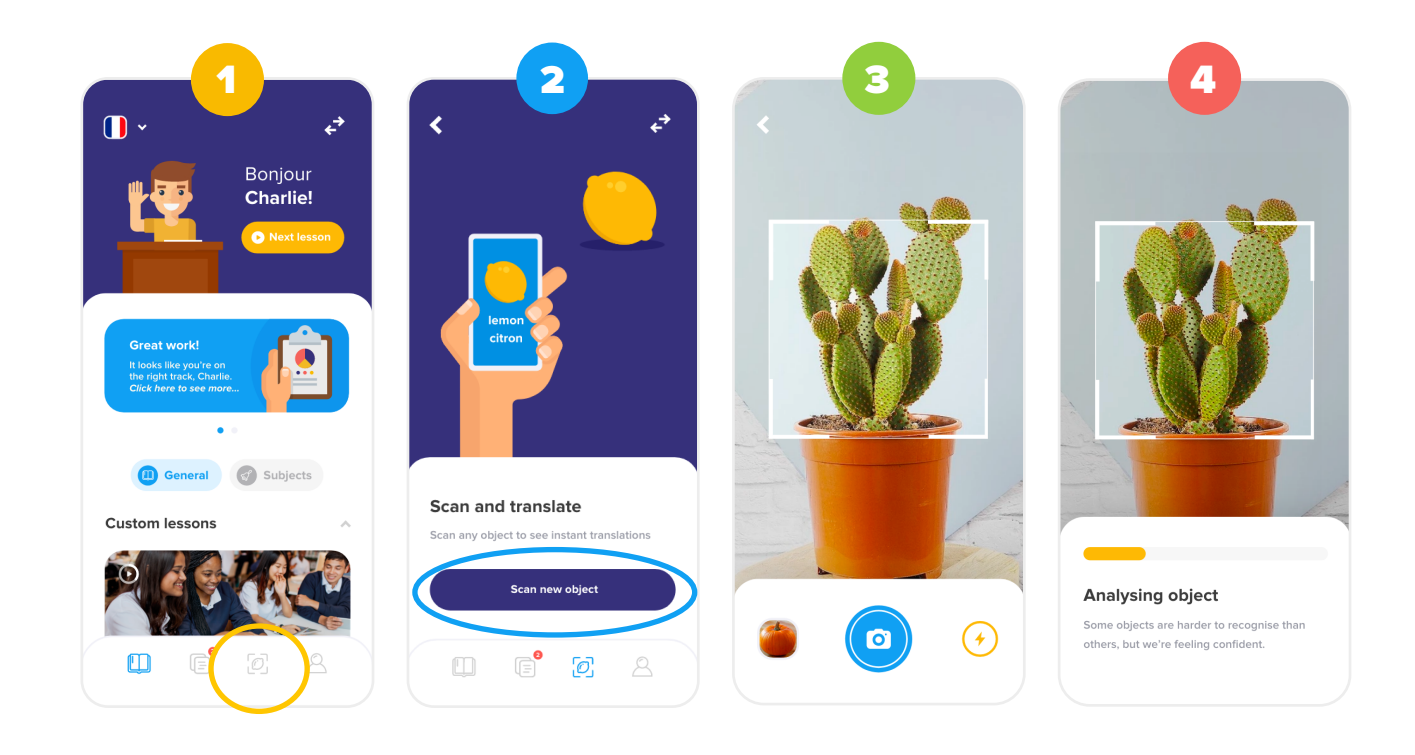

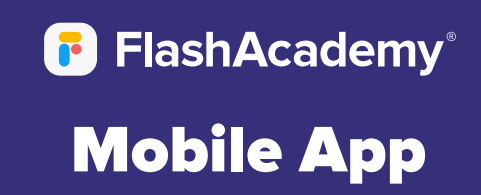

## My Profile

- **1. Select 'Profile' to view your profile information.** 1
- **2. Click 'Choose Avatar' to select an avatar for your profile.** 2
- **3. You can also view your statistics again here.**  3
- **4. Select the settings button to sign out.**  4

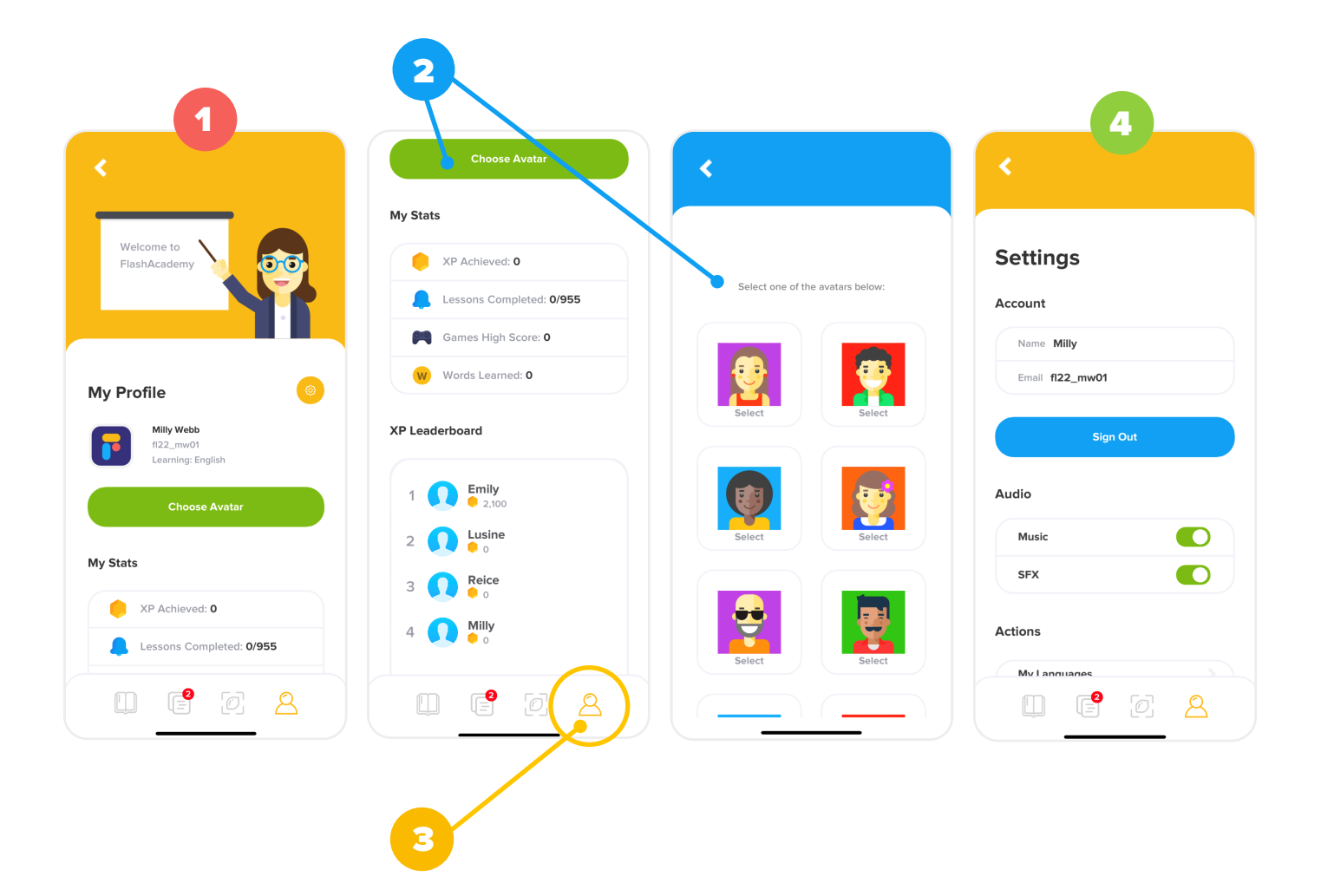